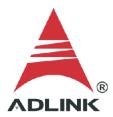

#### **ADLINK Technical Document**

| Abstract         | How to Trigger Continuous Pulse Signal Out       |     |             |  |
|------------------|--------------------------------------------------|-----|-------------|--|
| OS               | Windows                                          |     |             |  |
| Keyword          | GPTC                                             |     |             |  |
| Related Products | USB-1210, USB-1901, USB-1902, USB-1903, USB-2401 |     |             |  |
| Date             | 2021-12-24                                       | No. | 20211224001 |  |

#### Issue Details:

This document outlines how to generate a continuous signal out pulse, one of the several GPTC functions available to users.

#### • More information:

The counter generates a pulse following every active edge of GPTC\_GATE. After the software starts, every active GPTC\_GATE edge triggers a single pulse with programmable delay and pulse width. Any GPTC\_GATE triggers that occur when the prior pulse is not completed are ignored. Generation of two pulses with a pulse delay of two and a pulse width of four is shown.

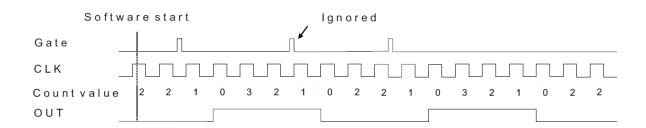

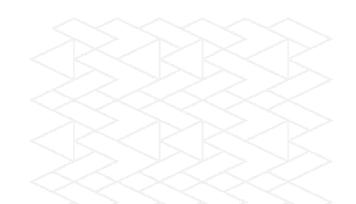

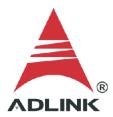

### Solution:

## Step 1: Identify pins

Refer to the user manual and check the pin definitions to find the **GPTC\_OUT** and **GPTC\_GATE** pin numbers. For the USB-1210, the GPTC\_GATE#0 is pin 17, and the GPTC\_OUT#0 is pin 39.

|            | Pin | Pin |           |
|------------|-----|-----|-----------|
|            |     |     |           |
| IGND       | 20  | 40  | IGND      |
| GPTC_CLK   | 19  | 39  | GPTC_OUT0 |
| GPTC_UD0   | 18  | 38  | GPTC_OUT1 |
| GPTC_GATE0 | 17  | 37  | GPTC_OUT2 |
| GPTC_AUX0  | 16  | 36  | GPTC_OUT3 |
| GPTC_CLK2  | 15  | 35  | IGND      |
| GPTC_UD2   | 14  | 34  | N/C*      |
| GPTC_GATE2 | 13  | 33  | N/C*      |
| GPTC_AUX2  | 12  | 32  | N/C*      |
| IGND       | 11  | 31  | N/C*      |

|      | Pin# | Pin# |      |
|------|------|------|------|
| IGND | 20   | 40   | IGND |
| GPI0 | 19   | 39   | GPO0 |
| GPI1 | 18   | 38   | GPO1 |
| GPI2 | 17   | 37   | GPO2 |
| GPI3 | 16   | 36   | GPO3 |
| GPI4 | 15   | 35   | IGND |
| GPI5 | 14   | 34   | N/C* |
| GPI6 | 13   | 33   | N/C* |
| GPI7 | 12   | 32   | N/C* |
| IGND | 11   | 31   | N/C* |

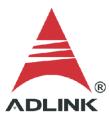

## **Step 2: Connect pins**

Connect the wires as shown in the diagram below. Apply the trigger source to GPTC\_GATE#0.

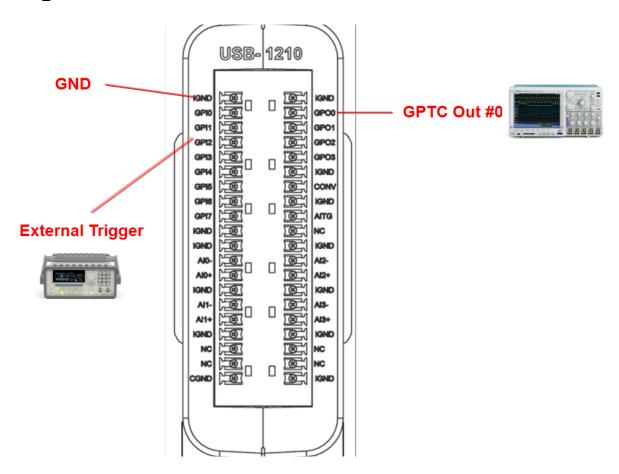

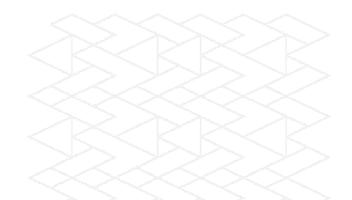

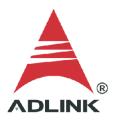

## Step 3: Install U-Test

Download and install the UD-DASK software kit from the ADLINK website.

# Software Download:

**UD-DASK Driver** 

Windows 7\10

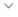

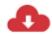

UD-DASK v. 21.07 Windows driver and SDK for ADLINK USB DAQ Series (UD-DASK will be discontinued, please transit to MAPS Core and MAPS/C)

(74.68MB)

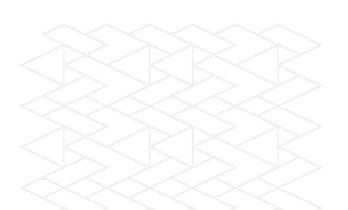

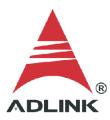

### Step 4: Launch sample program

- 1. Go to C:\ADLINK\UDASK\Samples\1210\C#\1210GPTC\
- 2. Run **1210gptc.exe**
- 3. Select Single Pulse Generation Mode
- 4. From the dropdown, select Single Pulse Generation with Re-trigger

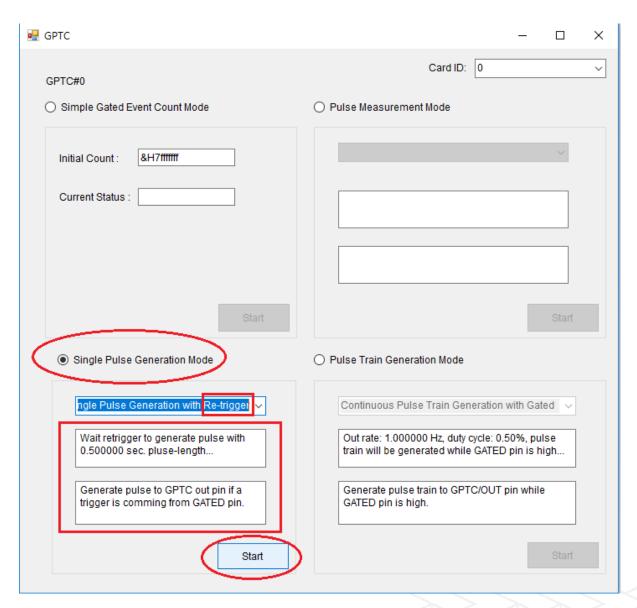

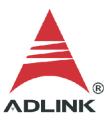

### Step 5:

Keep all default settings and press the **Start** button.

Example output is shown in the **1210gptc.exe** user interface. This sample will source 0.5s pulse out. Each 5s external trigger signal on GPTC\_GATE#0 will trigger GPTC\_OUT#0 output each 0.5sec pulse with 0.5sec delay.

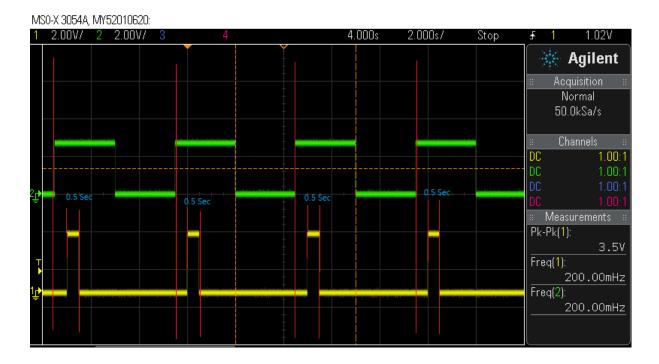

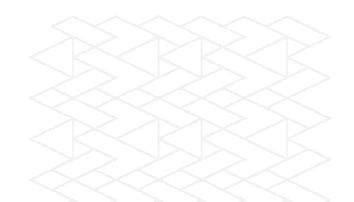